# **INSTRUCCIONES PARA CUMPLIMENTAR LAS SOLICITUDES TELEMÁTICAS DE LA CONVOCATORIA DEL CONCURSO DE TRASLADOS PARA LOS FUNCIONARIOS DE CUERPOS DOCENTES 2016-2017**

La Consejería de Educación y Universidades de la Región de Murcia, a través de la Dirección General de Planificación Educativa y Recursos Humanos, consolida la puesta en marcha del procedimiento telemático para la solicitud de plazas en el concurso de traslados, que con **carácter estatal** acontece este curso 2016-2017.

El personal funcionario docente tendrá que cumplimentar la instancia con las peticiones de centros de manera telemática a través del enlace que proporciona la propia página web o mediante el portal educativo "Educarm" (www.educarm.es), accediendo a él a través de sus claves de acceso.

**NOTA**: Si en algún momento del proceso de solicitud el explorador utilizado advierte sobre una conexión no segura, siga estos pasos para solucionar esta circunstancia:

- 1º. "Su conexión no es segura": pinchar en "Avanzado".
- 2º. Pinchar en "Añadir excepción".
- 3º. Pinchar en "Confirmar excepción de seguridad".

### **¿Cómo acceder a la instancia telemática?**

A través del panel privado se accede al concurso de traslados. Se deberá elegir el Cuerpo por el que se participa y, mediante el botón **"Nueva Solicitud"**, esta pasará a estado "**Iniciada**".

Una vez iniciada, las tres acciones que permite la aplicación son: -Modificar: abre la instancia para su cumplimentación. -Firmar y presentar: paso a realizar una vez cumplimentada la solicitud. -Generar pdf borrador: consultar un borrador de la solicitud.

# **1. Cumplimentación de la instancia**

Pulse **"Modificar"** para acceder a la solicitud en la que todos los participantes han de cumplimentar en su totalidad los campos que aparecen en las dos pestañas siguientes:

Domicilio a efectos de notificación

Datos del destino

Modalidad de participación

Especialidad de oposición si participa para obtener su primer destino definitivo

### **Pestaña "Datos personales" Pestaña "Plaza participación"**

Datos de identificación **Insertar especialidad o especialidades** 

Marcar **"Insertar**" para cada especialidad

Marcar **"Guardar"**

Además, aparecen tres pestañas que sólo se cumplimentarán en los siguientes casos:

1. Aquellos participantes que, en su caso, opten por hacer uso del **derecho preferente a centro,** y/o **derecho preferente localidad zona** deberán cumplimentar las pestañas habilitadas para ello.

2. Deberán cumplimentar la pestaña **"Concurrencia"** solamente aquellos aspirantes que ejerzan este derecho.

3. Los concursantes que participen con carácter forzoso deberán cumplimentar inexcusablemente la pestaña **"Carácter forzoso"**.

El resto de pestañas a cumplimentar son:

### **Pestaña "Peticiones"**

Todos los concursantes deberán insertar las peticiones de centros y/o localidades teniendo en cuenta la siguiente modificación con respecto a convocatorias anteriores:

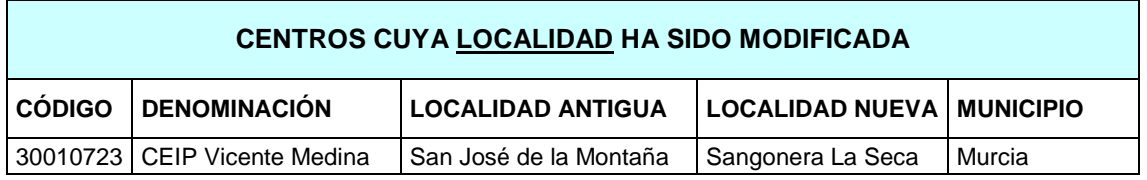

# **Pestaña "Alegación de méritos"**

Deberá cumplimentarse esta pestaña teniendo en cuenta lo siguiente:

Si se elige aportar solicitud de alegación de méritos (anexo XIV) se deberá descargar el documento y cumplimentarlo de una de las dos formas siguientes:

1. Guardar en el equipo, cumplimentarlo mediante un procesador de texto y pasarlo a formato pdf, volviendo a guardarlo en el equipo.

2. Imprimir el documento, cumplimentarlo manualmente, escanearlo en formato pdf y guardarlo en el equipo.

El documento en formato pdf se deberá anexar a la instancia telemática mediante el botón **"Seleccionar archivo"**.

Se podrá modificar la solicitud tantas veces como se desee siempre que su estado sea **"Iniciada".**

Una vez cumplimentada la instancia deberá pulsar el botón **"Volver listado solicitudes"** para proceder a la firma y presentación de la misma.

# **2. Firmar y presentar**

Para llevar a cabo el proceso de firma y presentación se debe pinchar en el botón correspondiente. Aparecerá una ventana de **declaración responsable** que se deberá marcar para poder continuar con el proceso de firma.

Una vez marcada la declaración responsable aparecerá una nueva ventana para continuar con el proceso de firma. Dicha ventana permanecerá activa hasta la finalización de este proceso, por lo que no deberá cerrarse.

El botón **"Firmar solicitud"** permite la firma de la instancia a través, necesariamente, del código **de usuario y clave** de educarm. Una vez firmada la solicitud, se podrá consultar el documento ya firmado, en el que se podrá comprobar el número de registro, fecha y hora de presentación así como el código de seguridad de verificación.

Tras pulsar el botón **"Salir"** se podrá cerrar la pestaña y volver a la ventana inicial del proceso de firma. Será necesario pulsar el botón **"Terminar"** para que dicho proceso se considere completado.

Una vez firmada y presentada la instancia la aplicación no admitirá modificación alguna.

La instancia telemática pasará al estado **"Firmada y presentada"**.

En este estado sólo serán posibles las acciones siguientes:

-Consultar

-Obtener pdf firmado

-Generar documento adjuntar méritos

# **3. Generar documento adjuntar méritos**

Si en la instancia telemática se ha marcado **"Aporto solicitud de valoración de méritos"** (anexo XIV) y, en su caso, se presentara documentación justificativa de los mismos, estos deberán ir acompañados de la instancia para la valoración de los méritos que proporciona la aplicación. Esta podrá ser descargada pinchando el botón **"Generar documentos adjuntar méritos".**

No será necesario aportar el anexo XIV junto con dicha documentación justificativa al haber sido previamente anexado a la instancia telemática.

El documento para adjuntar méritos se presentará, junto con la documentación acreditativa de los mismos, en los lugares establecidos en la orden de convocatoria para proceder a su registro.

En caso de que, una vez firmada y presentada la solicitud telemática, se deseara realizar modificaciones, será necesario cumplimentar una nueva solicitud. En este caso, se tendrá en cuenta como efectivamente presentada la última solicitud realizada.

**NOTA**: En caso de duda en cualquier momento del proceso de cumplimentación de la solicitud se podrá contactar con el Servicio de Planificación y Provisión de Efectivos a través de los siguientes medios:

- Enviar una incidencia a través de la propia aplicación.
- Llamar a los siguientes teléfonos directos: 968279863, 968279868, 968279862, 968279861, 968366514, 968279864.
- Acudir a dicho servicio en horario de tardes, previa cita telefónica en los teléfonos indicados, los lunes y miércoles de 17 a 19 horas.